# **INHALTSVERZEICHNIS**

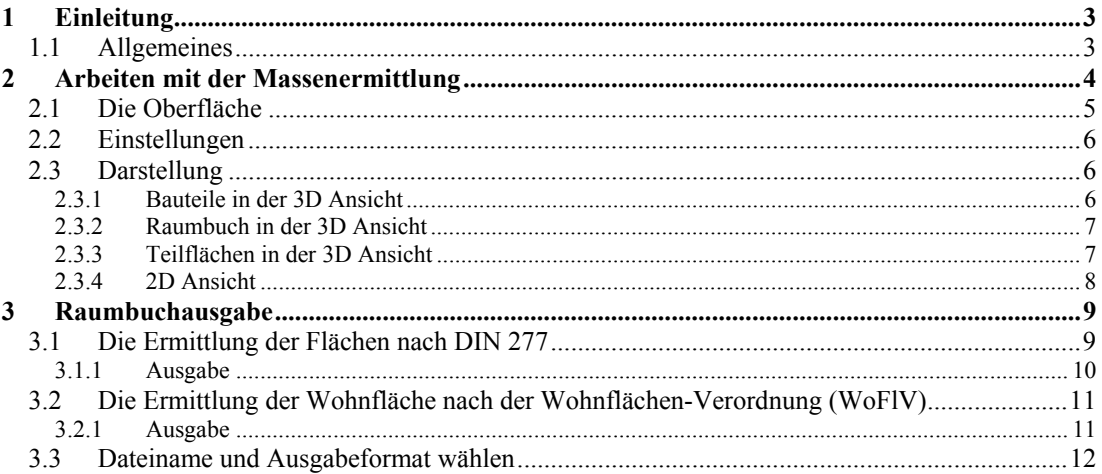

# 1 EINLEITUNG

## **1.1 ALLGEMEINES**

Das PlugIn Raumbuch zur Flächen- und Massenermittlung ermöglicht die Darstellung von Massen und Flächen in 2D- und 3D Ansichten und beinhaltet Listenausgaben nach der Wohnflächenverordnung (WoFlV) und DIN 277.

Für das Raumbuch stehen folgende Werte bzw. Auswertungen zur Verfügung:

- Bodenfläche
- Wohnfläche
- Nettogrundfläche  $\leq 1.5$  m
- Nettogrundfläche  $> 1.5$  m
- Summe Nettogrundflächen
- Raumvolumen
- Nettorauminhalt

Darüber hinaus können für folgende Konstruktionselemente verschiedene Werte dargestellt werden:

- Fußböden: Bodenfläche und Volumen
- Wände: Aufstandsfläche, Mantelfläche und Volumen
- Decken: Deckenfläche und Volumen
- Schornsteine: Aufstandsfläche, Mantelfläche und Volumen
- Stützen: Aufstandsfläche, Mantelfläche und Volumen

# 2ARBEITEN MIT DER MASSENERMITTLUNG

Die Massenermittlung wird über die Registerkarte Massenermittlung in die sich im selben Fenster wie der Katalog und der Projektmanager befindet, durch einen linken Mausklick aufgerufen.

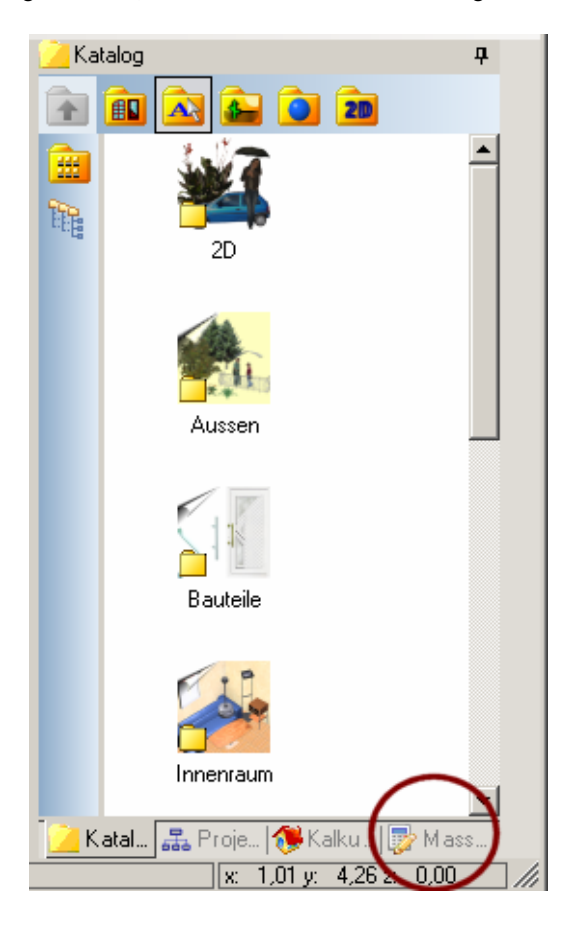

# **2.1 DIE OBERFLÄCHE**

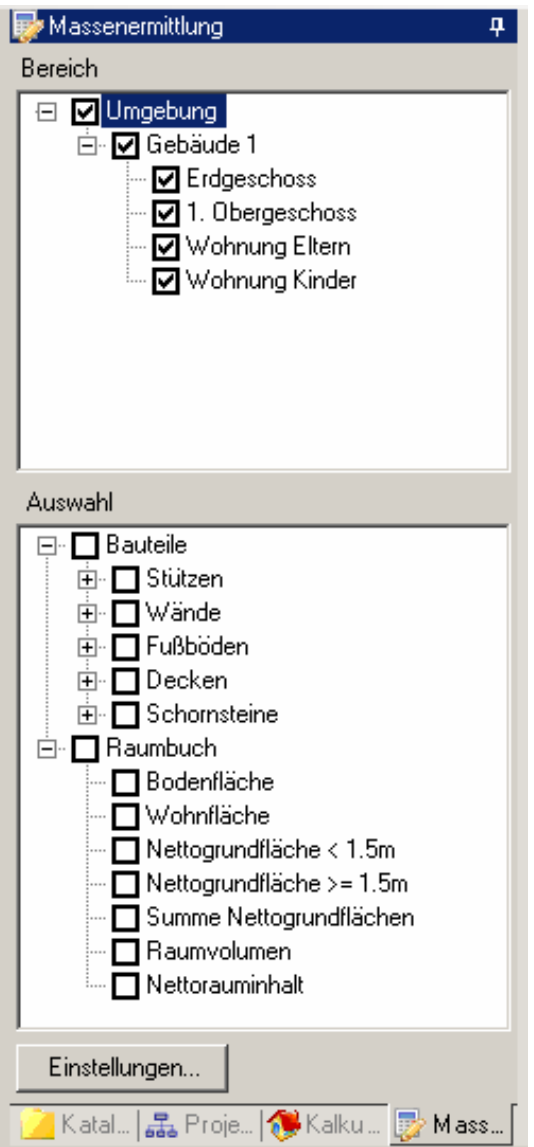

Die Oberfläche besteht aus zwei Baumansichten **Bereich** und **Auswahl**. Über die Kästchen des Baumes werden die gewünschten Bereiche, Flächen und Massen zur Darstellung aktiviert und deaktiviert.

Die Visualisierung kann für Gebäude, Geschosse oder auch Wohnungen erstellt werden. Die Sichtbarkeit von deaktivierten Objekten bleibt unverändert.

In der Baumstruktur **Auswahl** kann man wählen, welche Elemente innerhalb der Bereichsauswahl dargstellt werden sollen.

### **2.2 EINSTELLUNGEN**

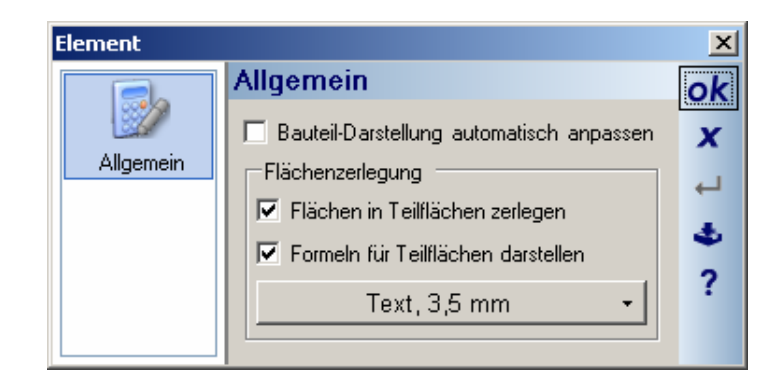

Ist die Option "Bauteil-Darstellung automatisch anpassen" aktiviert, erscheinen, je nachdem welche Massen welcher Bauteile angezeigt werden sollen, die übrigen Elemente entweder transparent oder unsichtbar, ansonsten werden sie normal dargestellt.

Im Bereich Flächenzerlegung wird eingestellt, ob Flächen in Teilflächen zerlegt werden sollen. In diesem Fall werden die Flächen entsprechend der Flächenformel aufgeteilt und in verschiedenen Farben dargestellt. Die Formeln der Teilflächen kann man ebenfalls anzeigen lassen, die Texteigenschaften können beliebig angepasst werden.

## **2.3 DARSTELLUNG**

#### *2.3.1 Bauteile in der 3D Ansicht*

In der 3D Ansicht werden die Massen in verschiedenen Farben dargestellt. Wie das im Einzelnen aussieht wird hier anhand des Beispiels Wände dargestellt.

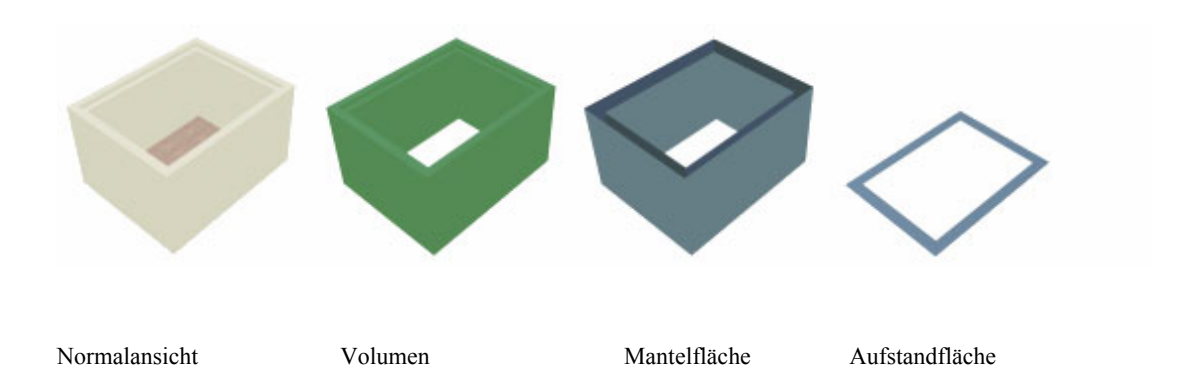

#### *2.3.2 Raumbuch in der 3D Ansicht*

Für das Raumbuch werden die Massen wie folgt angezeigt (Dach ist im Beispiel unsichtbar geschaltet):

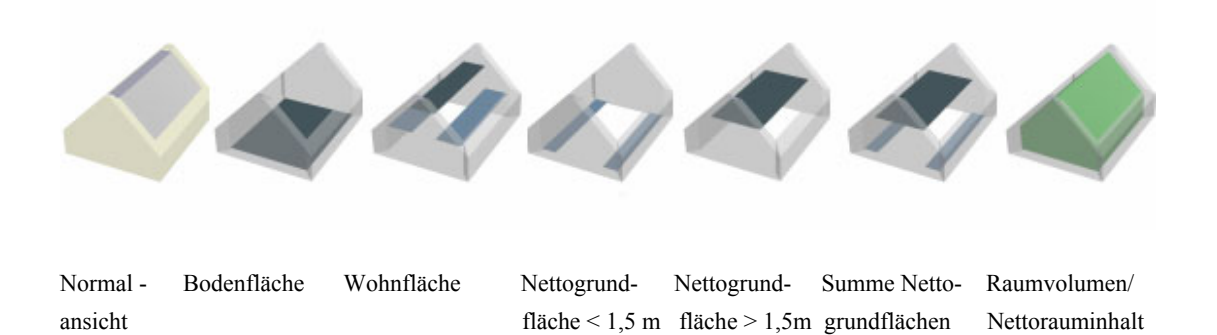

#### *2.3.3 Teilflächen in der 3D Ansicht*

Teilflächen werden in der 3D Ansicht ohne Formel dargestellt.

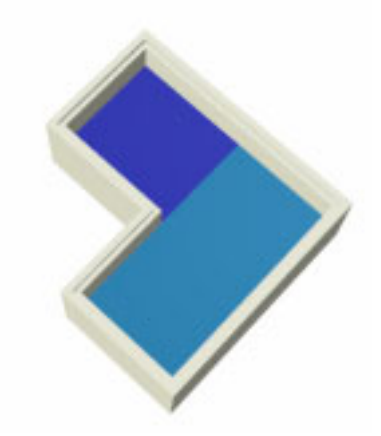

### *2.3.4 2D Ansicht*

In der 2D Ansicht werden nur Grundflächen je nach Einstellung einschließlich der Formel dargestellt. Darstellung von Raumflächen:

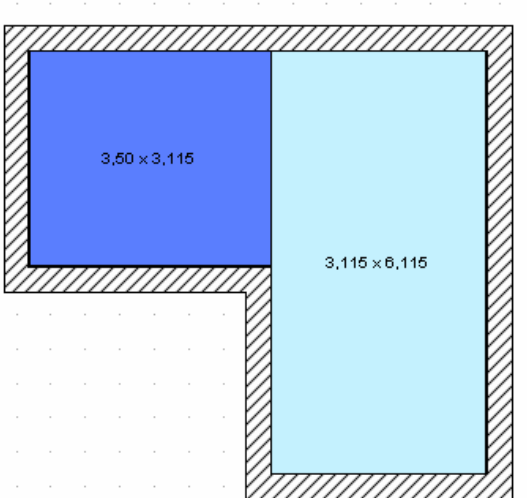

# 3 RAUMBUCHAUSGABE

Die Massenermittlung bietet zusätzlich die Möglichkeit einer Raumbuchausgabe für die Wohnflächenberechnung nach der Wohnflächenverordnung (WoFlV) und die Ermittlung der Rauminhalte nach DIN 277. Gestartet wird die Ausgabe über das Menü Ausgabe -> Berichte -> Raumbuch.

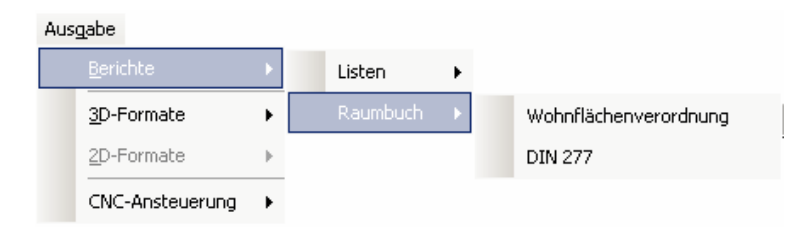

### **3.1 DIE ERMITTLUNG DER FLÄCHEN NACH DIN 277**

Für die Berechnung der Flächen nach DIN 277 ist es für jeden Raum möglich, gesonderte Einstellung vorzunehmen.

Dafür muss der Eigenschaftendialog des Raumes aufgerufen (per Doppelklick auf den Raum) und anschließend die Dialogseite **Berechnung** gewählt werden.

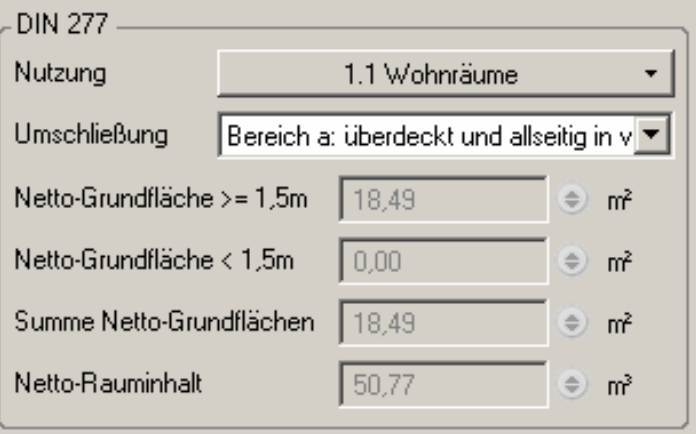

Nun können folgende Einstellungen vorgenommen werden:

**Nutzung**: In dieser Auswahlbox wird die Nutzungsart des Raumes nach DIN 277 eingestellt.

**Umschließung**: Hier wird die Umschließung des Raumes nach DIN 277 eingestellt.

- Bereich a: überdeckt und in allseitig in voller Höhe umschlossen
- Bereich b: überdeckt, jedoch nicht allseitig in voller Höhe umschlossen
- Bereich c: nicht überdeckt

#### *3.1.1 Ausgabe*

Nach Aufruf der Raumbuchausgabe über das Ausgabemenü wird der folgende Eigenschaftsdialog angezeigt:

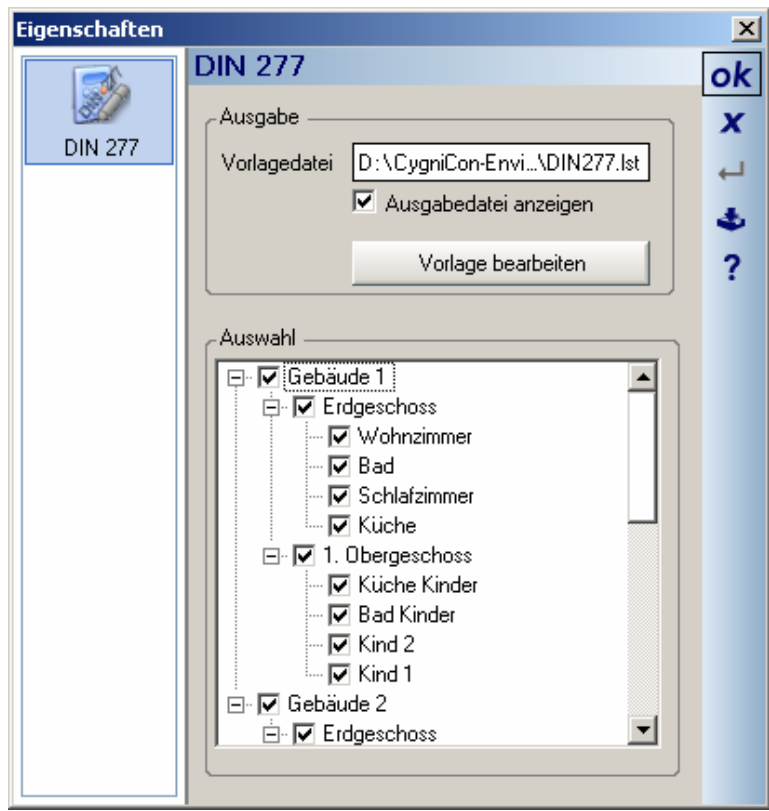

Hier können folgende Einstellungen vorgenommen werden.

In dem Bereich **Ausgabe** können die allgemeinen Exporteigenschaften vorgenommen werden.

**Vorlagedatei**: Hier kann man die Datei auswählen, die als Vorlagedatei benutzt werden soll. Standardmäßig ist für die Berechnung der Rauminhalte nach DIN 277 die *Datei DIN277.lst* die sich im Templates Verzeichnis des Kataloges befindet, vorgesehen.

Will man eine andere Vorlagedatei benutzten, sollte unbedingt darauf geachtet werden, dass diese Vorlagedatei mit den Daten des Raumbuches DIN 277 erstellt werden, da andere Vorlagen nicht kompatibel sind. Um eine solche Vorlagedatei zu erstellen, muss durch Klicken auf **Vorlage bearbeiten** aus diesem Dialog heraus, der Designer gestartet werden. Weitere Informationen erhalten Sie in der Hilfe des Designers.

Ist die Option **Ausgabedatei anzeigen** aktiviert, wird die Ausgabedatei nach Erstellung angezeigt, sofern ein entsprechendes Programm (z. b. Acrobat Reader für eine Ausgabe als PDF – Dateien) auf dem Rechner vorhanden ist.

**Vorlage bearbeiten** startet den so genannten Designer, mit dem die ausgewählte Vorlagedatei bearbeitet werden oder eine neue Vorlage erstellt werden kann.

Die Baumstruktur **Auswahl** zeigt eine Liste aller im Projekt enthaltenen Gebäude mit den vorhandenen Geschossen und Räumen an, die für den Export aus- bzw. abgewählt werden können.

Mit OK wird die Ausgabe gestartet.

#### **3.2 DIE ERMITTLUNG DER WOHNFLÄCHE NACH DER WOHNFLÄCHEN-VERORDNUNG (WOFLV)**

Für die Berechnung der Wohnfläche nach WoFlV ist es möglich, die Anrechenbarkeit raumweise einzustellen. Dafür muss der Eigenschaftsdialog des Raumes aufgerufen (per Doppelklick auf den Raum) und anschließend die Dialogseite **Berechnung** gewählt werden.

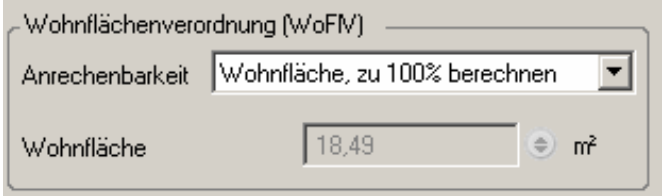

Im Bereich **Wohnflächenverordnung(WoFlV)** kann nun die Anrechenbarkeit der Wohnfläche eingestellt werden. Dafür gibt es entsprechend der Wohnflächenverordnung folgende Möglichkeiten:

- Wohnfläche zu 100% berechnen
- Wohnfläche zu 50% berechnen
- Wohnfläche zu 25% berechnen
- Funktionsfläche, nicht berechnen

#### *3.2.1 Ausgabe*

Nach Aufruf der Raumbuchausgabe für die WoFlV über das Ausgabemenü wird der folgende Eigenschaftsdialog angezeigt:

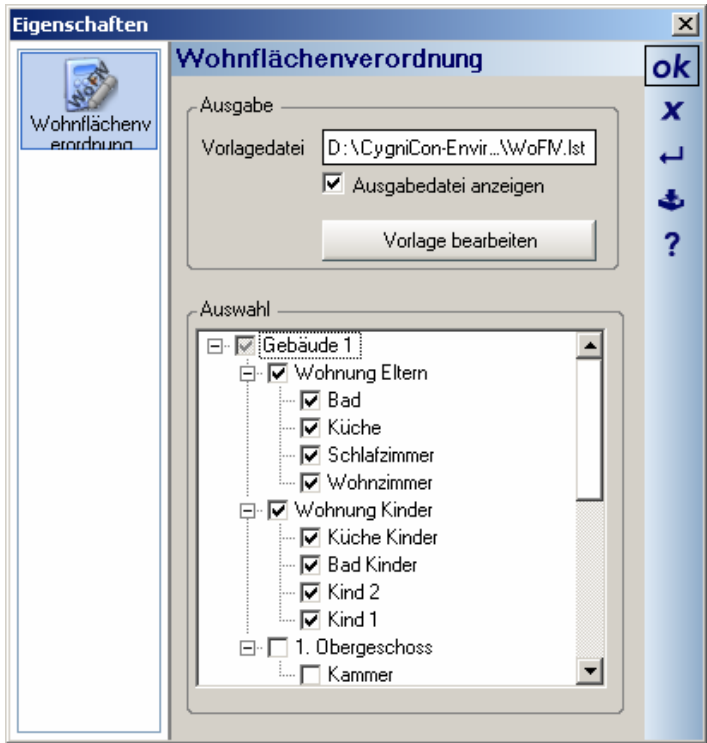

Die Einstellungen im Bereich **Ausgabe** entsprechen denen der DIN 277 Ausgabe, mit Ausnahme der Vorlagedateien. Für die Wohnflächenberechnung wird standardmäßig die Datei *WoFlV.lst* im Katalogverzeichnis *Templates* verwendet.

In der **Auswahl** ist die Baumansicht pro Gebäude nach Wohnungen sortiert. Räume die keiner Wohnung zugeordnet sind werden am Ende aufgelistet und auch gesondert ausgegeben.

## **3.3 DATEINAME UND AUSGABEFORMAT WÄHLEN**

Nach Bestätigen des Exportdialogs, wird ein Speichern - Dialog angezeigt. Hier kann man nun neben dem Dateinamen auch das Exportformat wählen.

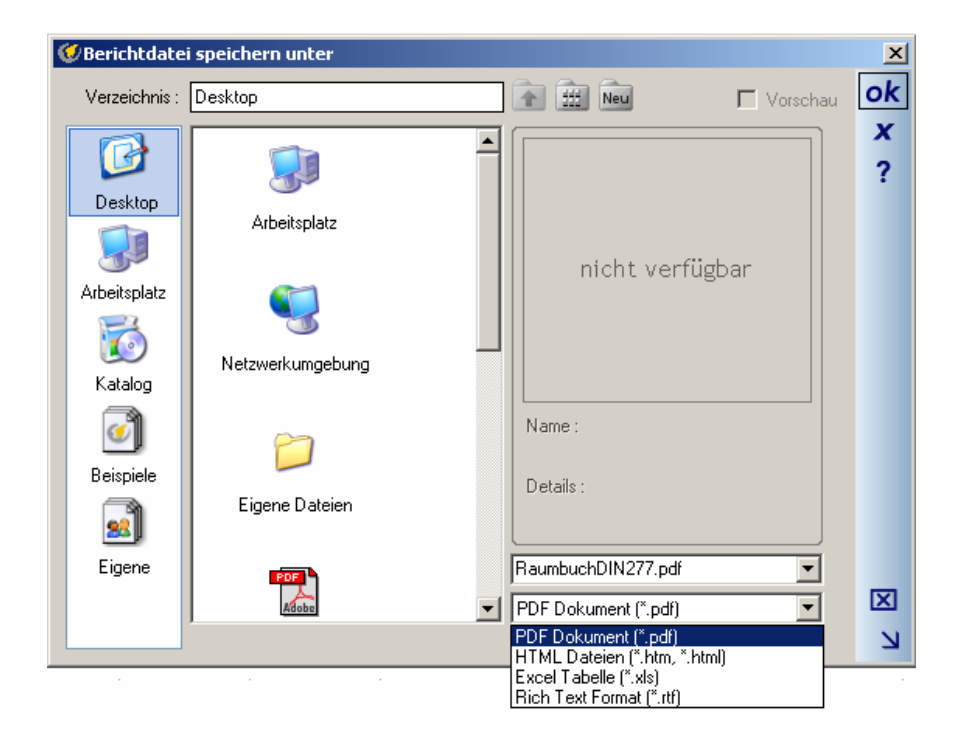

Folgende Dateiformate stehen zur Verfügung:

- **PDF**(Portable Document Format) ist das Standard Format für Dokumente und kann mit kostenlosen Programmen wie dem Acrobat Reader angezeigt werden.
- **HTML**
- **XLS** (Microsoft Excel Tabelle )
- **RTF** (Rich Text Format)

Nach Bestätigen mit der Eingabetaste oder Klicken auf OK wird der Export gestartet, die Datei erzeugt und je nach Einstellung angezeigt.